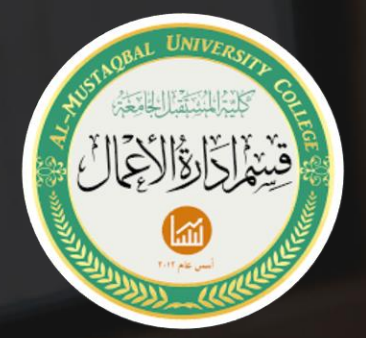

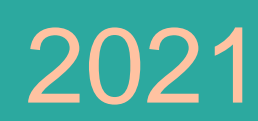

## **الوحدة السادسة – انشاء تبعية المهام Create Task Dependencies**

# **المرحلة الثالثة – تطبيقات إدارة المشاريع باستخدام الحاسوب تدريسي المادة م. م احمد عبد الحسن كحيط االبراهيمي**

#### **إنشاء تبعيات المهام Dependencies Task Create**

عند إنشاء جدولة مشروع، إذا لم تحدد تبعية المهام فان كافة المهام ستبدأ مع تاريخ البدء او االنتهاء للمشروع. ومع ذلك فان في معظم المشاريع قد تعتمد المهام على مهام أخرى. لذلك يسمح 2016 Project لمخططي المشروع بإنشاء تبعيات المهام.

يؤدي استخدام تبعيات المهام الى انشاء مهام سابقة ومهام الحقة. على سبيل المثال، ال يمكنك بدء مهمة "بدء التسجيل عبر اإلنترنت registrations online begin "دون إكمال مهمة "تحديد تاريخ البطولة ووقتها time and date tournament set". في هذه الحالة، ستكون مهمة "تحديد تاريخ البطولة ووقتها" هي المهمة السابقة لـ "بدء التسجيل عبر اإلنترنت" )والتي تصبح بعد ذلك المهمة اللاحقة).

تذكر أن مديري المشاريع غالبا ما يستخدمون المصطلحات عالقة Relationship أو تبعية Dependency أو ارتباط Link عند اإلشارة إلى كيفية اتصال المهام السابقة أو الالحقة.

#### **لماذا إنشاء تبعيات المهام؟ Dependencies Task Create Why**

هل سبق لك أن خبزت كعكة؟ إذا كان الأمر كذلك، فأنت تعلم أنك بحاجة إلى شراء المكونات قبل خلطها معًا؛ وخلط المكونات معا قبل سكبها في القالب؛ تحضير القالب قبل صب المكونات، ايضا تسخين الفرن قبل وضع الصينية في الفرن للخبز ، إلخ. خبز الكيك هو مشابه لمشروع يتم خالله إكمال المهام بترتيب معين. يتم تحديد هذا الترتيب من خالل تبعيات المهام. هناك أربعة أنواع من تبعيات المهام في 2016 Project، كما هو موضح في الجدول :4

جدول (4) تبعيات المهام

| مثال                                                                                                    | الوصف                                                                                   | النوع                                                              |
|----------------------------------------------------------------------------------------------------|-----------------------------------------------------------------------------------------|--------------------------------------------------------------------|
| يجب ان تنهي تحديد موعد تاريخ البطولة (المهمة<br>1) قبل البدء بالتسجيل عبر الانترنت (المهمة 2). [<br>حالما ببدأ موقع الويب (المهمة 1) فانه بمكنك | الافتراضي، المهمة 1 يجب ان<br>تتتهي قبل ان تبدأ المهمة 2<br>المهمة 1 يجب ان تبدأ قبل ان | انتهاء الى بدء<br>Finish-to-Start<br>(FS)<br>بدء الى بدء -Start-to |
| البدء بقبول التسجيل عبر الانترنت (المهمة 2)                                                                                                    | تبدأ المهمة 2                                                                           | Start (SS)                                                         |
| يجب ان نبدأ العمل في انشاء موقع البطولة<br>(المهمة 1) قبلما يمكنك الانتهاء من المواد<br>الاعلانية (المهمة 2)                                    | المهمة 1 يجب ان تبدأ قبل ان<br>تتتهي المهمة 2                                           | بدء الى انتهاء -Start<br>to-Finish (SF)                            |
| يجب ان تنهي قبول التسجيل عبر الانترنت<br>(المهمة 1) قبل ان نتهي قائمة البطولة (المهمة                                                           | المهمة 1 يجب ان تنتهي قبل<br>ان تنتهي المهمة 2                                          | انتهاء الى انتهاء<br>Finish-to-Finish<br>(FF)                      |

في 2016 Project ، يتم تسجيل تبعيات المهام في الصف للمهمة الثانية )الالحقة(. على سبيل المثال، إذا كنت تقوم بإنشاء تبعية بين "تعيين تار يخ البطو لة" (المهمة 1) و "بدء التسجيلات عبر الإنتر نت" (المهمة 2)، يمكنك تسجيل التبعية في الصف للمهمة "2".

غالبًا ما يشار إلى التبعيات في البرنامج باسم عالقات المهام relationships task أو روابط المهام links task. غالبًا ما يستخدم مديرو المشاريع هذه المصطلحات بشكل مترادف. إذا كنت تقوم بجدولة مشروعك يدويًا، فال يزال بإمكانك تعيين تبعيات المهام. ومع ذلك، في حالة الجدولة يدويًا، لن تؤثر تبعيات المهام على جدولة المشروع.

هناك عدة طرق لإنشاء تبعيات المهام لعلاقة انتهاء إلى بدء الافتر اضية:

- حدد المهام المراد ربطها في طريقة عرض مخطط جانت أو مخطط للشبكة أو التقويم ، ثم انقر فوق الزر "**ربط المهام المحددة Tasks Selected the Link** "في مجموعة "الجدولة" في التبويب "مهمة" كما هو موضح في الشكل )42(.
- انقر نق ًرامزدو ًجا على المهمة في طريقة عرض مخطط جانت أو مخطط الشبكة أو التقويم، ثم انقر على التبويب "السوابق )المهام السابقة( Predecessors. أدخل المهمة في صف المهمة المرتبطة ثم انقر على (المهام) السابقة، ثم انقر موافق.
- في عرض مخطط جانت أو مخطط الشبكة أو التقويم، انقر فوق المهمة السابقة واسحب إلى المهمة الالحقة. حرر الماوس وتصبح المهام مرتبطة.
- في عرض مخطط جانت، انقر فوق المهمة الالحقة لتحديد المهمة. في عمود المهام السابقة، أدخل صف المهمة للمهمة المرتبطة ، ثم اضغط على Enter.
	- حدد المهام المراد ربطها، ثم اضغط على 2F+ CTRL

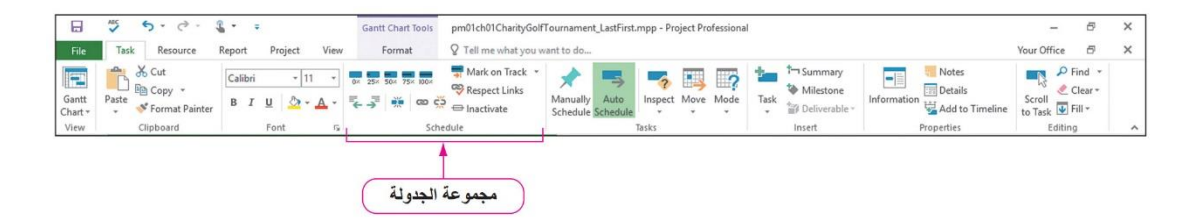

شكل )42( مجموعة الجدولة في تبويب المهمة

#### **إضافة تبعيات المهام Dependencies Task Adding**

من أجل إنشاء خطة مشروع أكثر تفصيالً وواقعية، طلب منك إنشاء تبعيات مهمة لمهام مشروع البطولة. في هذا التمرين، ستقوم بتعيين تبعيات المهام.

#### **To Set Task Dependencies المهام تبعيات لتعيين**

- -1 في طريقة عرض مخطط جانت، انقل الشريط الفاصل بين مخطط جانت وجدول اإلدخال إلى الحافة اليمنى لعمود السوابق )المهام السابقة( Predecessors عن طريق سحب الشريط الفاصل إلى اليمين.
- 2- انقر واسحب لاختيار اسماء المهام تحديد اهداف البطولة (المهمة 1) و تحديد تاريخ ووقت البطولة (المهمة 2)
- -3 انقر فوق التبويب "مهمة Task"، ثم في مجموعة جدولة، انقر فوق ربط المهام المحددة Tasks Selected the Link. سيؤدي ربط المهام 1 و 2 إلى إنشاء عالقة "**إنتهاء إلى بدء Start-to-Finish**" . الحظ خط االرتباط في مخطط جانت باإلضافة إلى التغيير الذي تم إجراؤه على تاريخ البدء في المهمة 2. لاحظ أيضًا إضافة "1" إلى عمود المهام السابقة (السوابق) في الصف 2.

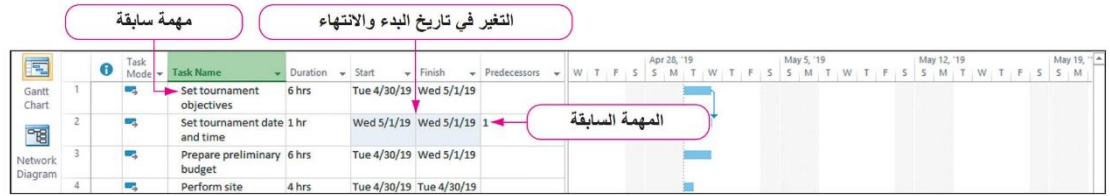

شكل (43) علاقة انتهاء الى بدء بين المهمة 1 و 2.

- 4- انقر فوق عمود المهام السابقة لمهمة إعداد الميزانية الأولية (المهمة 3). اكتب 2 ، ثم اضغط على مفتاح اإلدخال )Enter). تصبح المهمة 2 كمهمة سابقة للمهمة .3
- 5- في مخطط جانت على الجانب الأيمن من الشاشة، انقر مع الاستمر ار فوق إعداد الميزانية الأولية (المهمة 3) شريط جانت ثم اسحب إلى شريط اجراء عمليات فحص الموقع (المهمة .)4

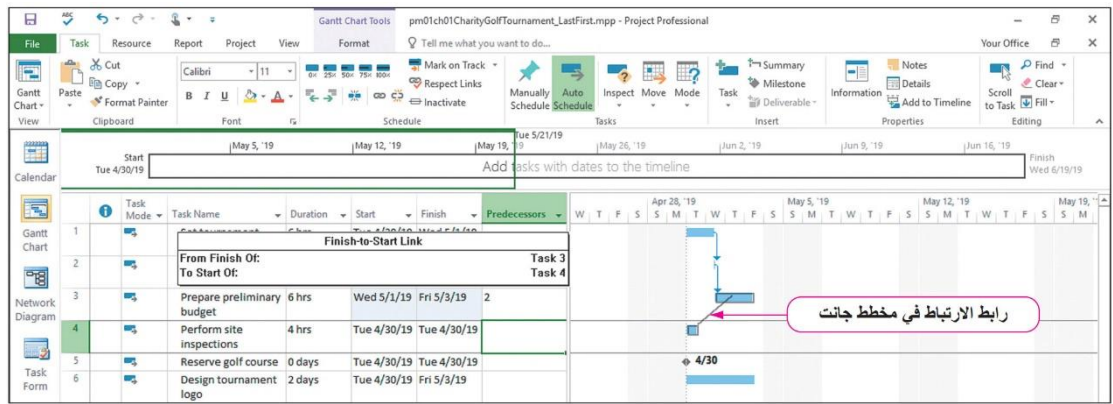

شكل )44( ربط المهام في مخطط جانت

-6 حرر زر الماوس إلنشاء عالقة بين المهمتين 3 و .4 7- انقر نقرًا مزدوجًا فوق حجز ملعب جولف Reserve golf course (المهمة 5) لفتح مربع الحوار معلومات المهمة. انقر فوق التبويب المهام السابقة Predecessors. انقر في عمود المعرف ID للصف األول من جدول المهام السابقة Predecessors. أدخل 4 في عمود المعرف للصف األول، ثم اضغط على Tab لتعيين المهمة السابقة 4 ، إجراء عمليات فحص الموقع.

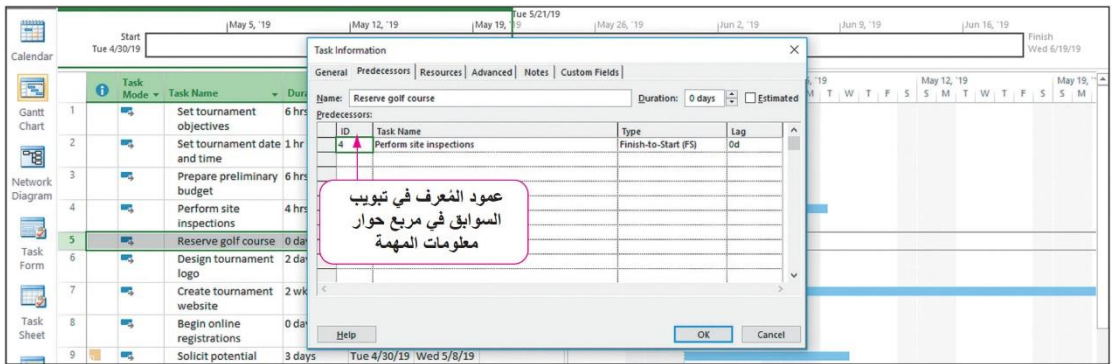

جدول (45) تخصيص المهام السابقة في مربع حوار معلومات المهمة

- -8 انقر فوق "موافق" ، ثم حدد المهمة 1 ، تعيين أهداف البطولة.
- -9 في شريط العرض، انقر فوق مخطط الشبكة. انقر مع االستمرار فوق تعيين أهداف البطولة (المهمة 1) ، ثم اسحب إلى تصميم شعار البطولة (المهمة 6).

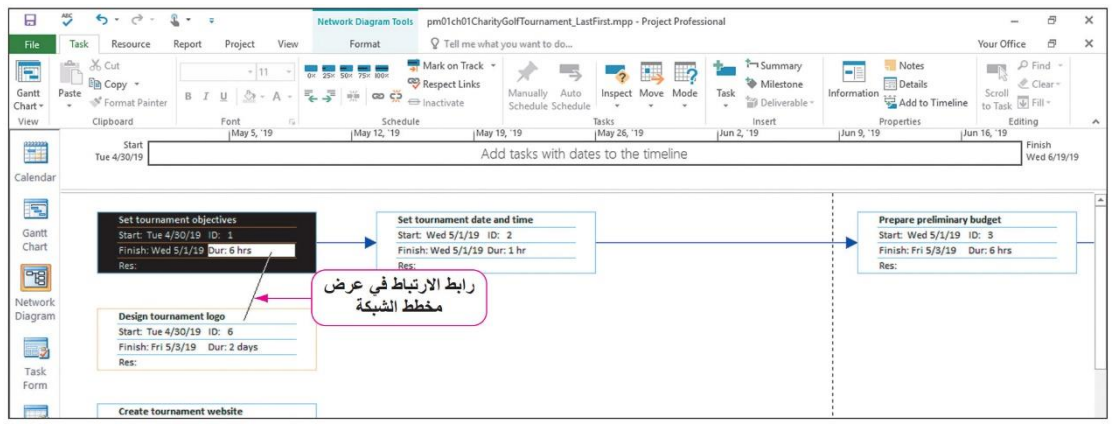

شكل )46( ربط المهام في عرض مخطط الشبكة

-10 حرر زر الماوس إلنشاء عالقة "إنهاء إلى بداية" بين المهمة 1 والمهمة .6

| 日                    | 55<br>$5 - 0 -$                                                        | $x - z$                                                   | <b>Network Diagram Tools</b>   |                                                         | pm01ch01CharityGolfTournament_LastFirst.mpp - Project Professional |                                                                               |  |            |                                                          | -                                    | $\overline{a}$<br>$\times$ |  |  |  |  |  |
|----------------------|------------------------------------------------------------------------|-----------------------------------------------------------|--------------------------------|---------------------------------------------------------|--------------------------------------------------------------------|-------------------------------------------------------------------------------|--|------------|----------------------------------------------------------|--------------------------------------|----------------------------|--|--|--|--|--|
| File                 | Resource<br>Task                                                       | Report<br>Project<br>View                                 | Format                         |                                                         | Q Tell me what you want to do                                      |                                                                               |  |            |                                                          | Your Office                          | $\sigma$<br>$\times$       |  |  |  |  |  |
| E<br>Gantt<br>Chart- | X Cut<br>Î<br><sup>E</sup> B Copy *<br>Paste<br>S Format Painter<br>¥. | $-111$<br>$\Delta - A -$<br>B I<br>$\cup$                 | 0x 25x 50x 75x 100x<br>モデ ※ 80 | Mark on Track *<br>Respect Links<br>= Inactivate        | Notes<br>н.<br><b>Details</b><br>Information<br>Add to Timeline    | $\rho$ Find $\sim$<br>$\mathbb{R}$<br>₾ Clear -<br>Scroll<br>to Task & Fill - |  |            |                                                          |                                      |                            |  |  |  |  |  |
| View                 | Clipboard                                                              | Font<br>$\sqrt{2}$                                        |                                | Schedule                                                |                                                                    | Tasks                                                                         |  | Insert     | Properties                                               | Editing                              | $\boldsymbol{\wedge}$      |  |  |  |  |  |
| <b>Expertise</b>     | Start<br>Tue 4/30/19                                                   | May 5, '19                                                | May 12, '19                    | ¡May 19, '19                                            | Add tasks with dates to the timeline                               | May 26, '19                                                                   |  | Jun 2, '19 | Jun 9, '19                                               | Jun 16, '19<br>Finish<br>Wed 6/19/19 |                            |  |  |  |  |  |
| Calendar             |                                                                        |                                                           |                                |                                                         |                                                                    |                                                                               |  |            |                                                          |                                      |                            |  |  |  |  |  |
| Ð<br>Gantt           |                                                                        | Set tournament objectives                                 |                                | Set tournament date and time                            |                                                                    |                                                                               |  |            | Prepare preliminary budget                               |                                      |                            |  |  |  |  |  |
| Chart                |                                                                        | Start: Tue 4/30/19 ID: 1<br>Finish: Wed 5/1/19 Dur: 6 hrs |                                | Start: Wed 5/1/19 ID: 2<br>Finish: Wed 5/1/19 Dur: 1 hr |                                                                    |                                                                               |  |            | Start: Wed 5/1/19 ID: 3<br>Finish: Fri 5/3/19 Dur: 6 hrs |                                      |                            |  |  |  |  |  |
| 岡                    | Res:                                                                   |                                                           |                                | Res:                                                    |                                                                    |                                                                               |  |            | Res:                                                     |                                      |                            |  |  |  |  |  |
| Network<br>Diagram   |                                                                        |                                                           |                                | Design tournament logo<br>Start: Wed 5/1/19 ID: 6       |                                                                    |                                                                               |  |            |                                                          |                                      |                            |  |  |  |  |  |
| <u>ing</u>           |                                                                        |                                                           |                                | Finish: Wed 5/8/19 Dur: 2 days<br>Res:                  |                                                                    |                                                                               |  |            |                                                          |                                      |                            |  |  |  |  |  |
| Task<br>Form         |                                                                        |                                                           |                                |                                                         |                                                                    |                                                                               |  |            |                                                          |                                      |                            |  |  |  |  |  |
| 國                    |                                                                        | Create tournament website<br>Start: Tue 4/30/19 ID: 7     |                                |                                                         |                                                                    |                                                                               |  |            |                                                          |                                      |                            |  |  |  |  |  |
| Task                 |                                                                        | Finish: Fri 5/31/19 Dur: 2 wks                            |                                |                                                         |                                                                    |                                                                               |  |            |                                                          |                                      |                            |  |  |  |  |  |
| Sheet                | Res:                                                                   |                                                           |                                |                                                         |                                                                    |                                                                               |  |            |                                                          |                                      |                            |  |  |  |  |  |

شكل )47 المهام المرتبطة في مخطط عرض الشبكة

-11 انقر مع االستمرار فوق إعداد الميزانية األولية )المهمة 3( واسحب إلى تصميم شعار البطولة (المهمة 6). أصبح للمهام 3 و 6 الأن علاقة "إنهاء إلى بداية".

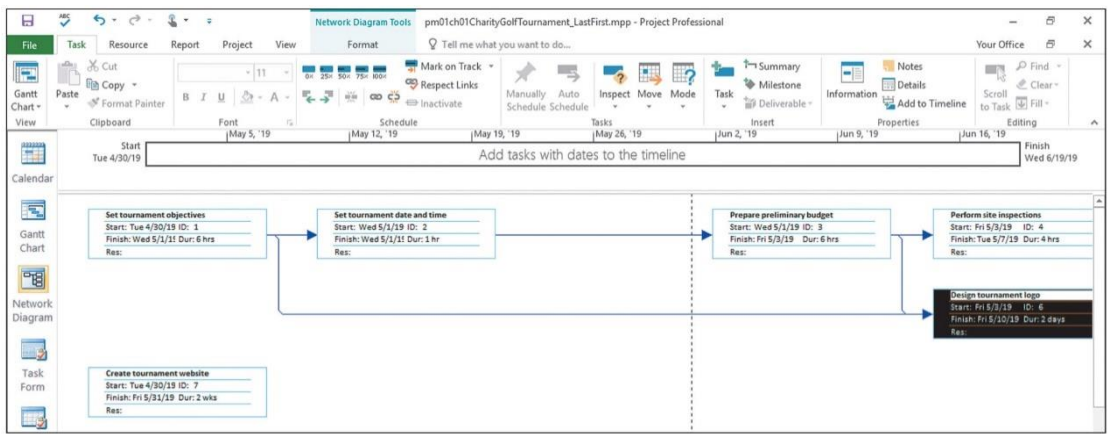

شكل )48( عرض مخطط الشبكة مع المهام المرتبطة

-12 انقر فوق عرض التقويم في شريط العرض. انقر مع االستمرار فوق تصميم شعار البطولة (المهمة 6) ، ثم اسحب إلى إنشاء موقع ويب بطولة (المهمة 7).

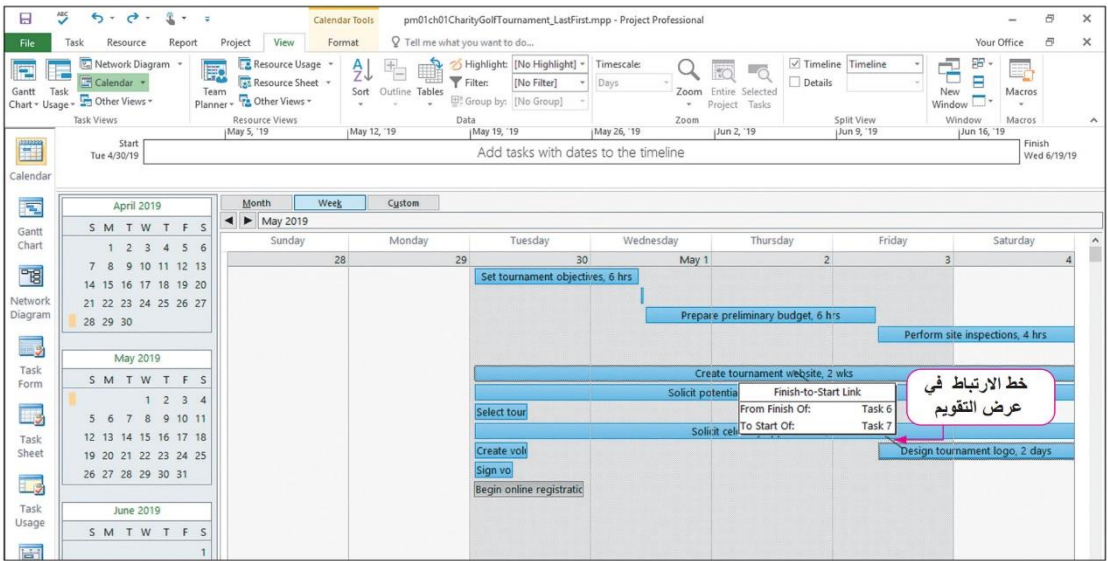

شكل )49( ربط المهام في عرض التقويم

- -13 حرر زر الماوس إلنشاء عالقة بين المهمتين 6 و .7
- -14 ارجع إلى طريقة عرض مخطط جانت . حدد المهام 13-7 عن طريق تحديد محددات صف المهام. اضغط على 2F + Ctrl لربط المهام المحددة. تم تحديد جميع علاقات المهام الآن.

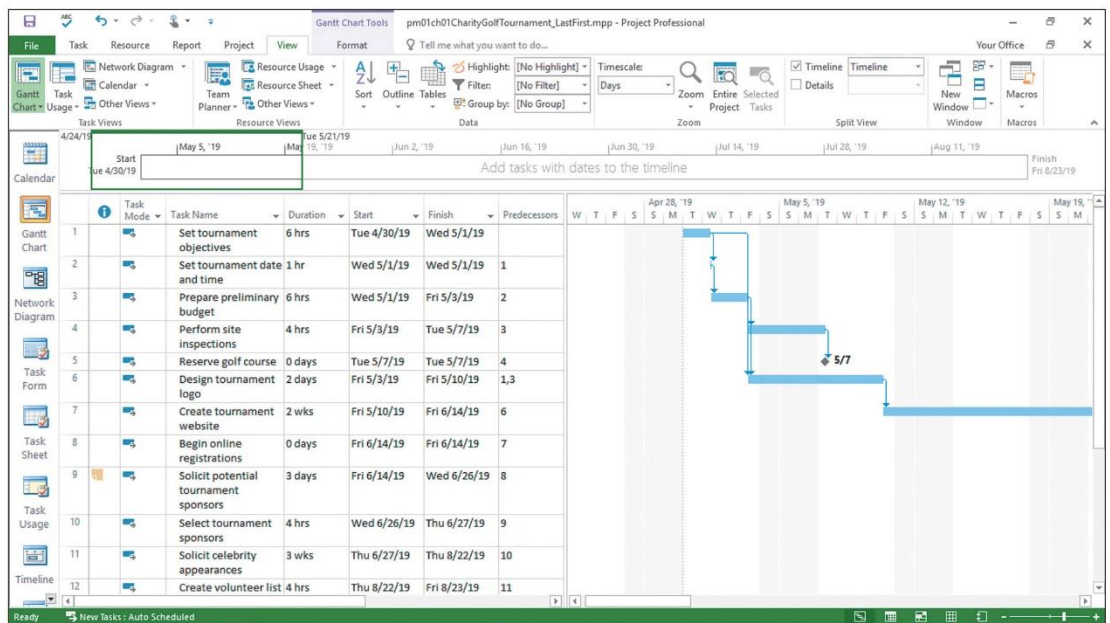

شكل )50( عرض مخطط جانت مع عالقات المهام المحددة

-15 انقر فوق حفظ .

## **تعديل تبعيات المهام وقيود المهام Task and Dependencies Task Modify Constraints**

على الرغم من أن تعيين علاقات المهام وقيود المهام يعد جزءًا مهمًا من عملية التخطيط، إال أنه من المهم بنفس القدر لمديري المشاريع تقييم عالقات المهام والقيود للتأكد من أن النتائج منطقية. لذلك ، يسمح 2016 Project لمديري المشاريع بتعديل أو إضافة أو حذف عالقات المهام وقيود المهام خالل عملية التخطيط. يمكن تعديل قيود المهمة باستخدام التبويب "خيارات متقدمة Advanced "في مربع حوار معلومات المهمة.

يمكن اضافة او حذف او تعديل عالقات المهمة وفق الطرق االتية:

• استخدام عمود المهام السابقة Predecessors في طريقة عرض مخطط جانت.

• استخدام التبويب "المهام السابقة" في مربع الحوار معلومات المهمة.

• النقر نق ًرا مزدو ًجا فوق خط االرتباط في طرق عرض مخطط جانت ومخطط الشبكة واستخدام مربع حوار تبعية المهام.

على الرغم من أنه قد يتم تعيين المشروع على "مجدول تلقائي"، إال أن مدير المشروع في النهاية يتحكم في جدولة المهام. على سبيل المثال، يمكن لمدير المشروع إضافة عالقات المهام أو حذفها أو تغيير ها لضبط جدول المشروع. يمكن لمدير المشروع أيضًا إضافة قيود المهام مثل المواعيد النهائية للقيود و / أو أنواع القيود و / أو تواريخ القيود لمزيد من التحكم في كيفية جدولة المهام.

**Modifying Dependencies and Constraints والقيود التبعيات تعديل**

بعد مراجعة جدولة المشروع، تريد إجراء بعض التعديالت على طريقة جدولة المهام. ستضيف مو عدًا نهائيًا إلى مهمة لضمان اكتمال المهمة في تار يخ معين أو قبله. ستقو م أيضًا بتغيير نوع قيد المهمة وتغيير عالقة المهمة.

في هذا التمرين، ستقوم بتعديل تبعيات المهام وقيودها.

**To Modify Task Dependencies and Task المهام وقيود المهام تبعيات لتعديل Constraints**

- 1. انقر نقرًا مزدوجًا فوق حجز ملعب جولف (المهمة 5)، ثم انقر فوق التبويب خيارات متقدمة في مربع الحوار معلومات المهمة.
- .2 انقر فوق المربع الموعد النهائي Deadline، ثم اكتب .2019/5/20 انقر فوق موافق. لاحظ أن مؤشر السهم الأخضر على مخطط جانت يشير إلى أن المهمة يجب أن تنتهي بحلول هذا التاريخ.

| E                  | $\bullet$ | Task            | Mode - Task Name                     | Duration | $\frac{}{\mathsf{v}}$ Start | $~\div~$ Finish           | $\blacktriangleright$ Predecessors $\blacktriangleright$ | 25 | 27 | 29 | May 2019 | 5 |     | $7 \t9$ | 11<br><b>COLLECT</b> | 13 15 | 17 | 19     | $21$ 23          | 25 |
|--------------------|-----------|-----------------|--------------------------------------|----------|-----------------------------|---------------------------|----------------------------------------------------------|----|----|----|----------|---|-----|---------|----------------------|-------|----|--------|------------------|----|
| Gantt<br>Chart     |           | œ,              | Set tournament<br>objectives         | 6 hrs    |                             | Tue 4/30/19 Wed 5/1/19    |                                                          |    |    |    |          |   |     |         |                      |       |    |        |                  |    |
| 岡                  |           | т.,             | Set tournament date 1 hr<br>and time |          |                             | Wed 5/1/19 Wed 5/1/19 1   |                                                          |    |    |    |          |   |     |         |                      |       |    |        | فيد مو عد انتهاء |    |
| Network<br>Diagram |           | Съ              | Prepare preliminary 6 hrs<br>budget  |          |                             | Wed 5/1/19 Fri 5/3/19 2   |                                                          |    |    |    |          |   |     |         |                      |       |    | المهمة |                  |    |
| ing.               |           | <b>Contract</b> | Perform site<br>inspections          | 4 hrs    | Fri 5/3/19                  | Tue 5/7/19 3              |                                                          |    |    |    |          |   |     |         |                      |       |    |        |                  |    |
|                    |           | u.              | Reserve golf course 0 days           |          | Tue 5/7/19 Tue 5/7/19 4     |                           |                                                          |    |    |    |          |   | 5/7 |         |                      |       |    |        |                  |    |
| Task<br>Form       |           | m.              | Design tournament 2 days<br>logo     |          | Fri 5/3/19                  | Fri 5/10/19 1.3           |                                                          |    |    |    |          |   |     |         |                      |       |    |        |                  |    |
| 國                  |           | anger (         | Create tournament<br>website         | 2 wks    |                             | Fri 5/10/19 Fri 6/14/19 6 |                                                          |    |    |    |          |   |     |         |                      |       |    |        |                  |    |
| Task<br>Sheet      |           | m.              | Begin online<br>registrations        | 0 days   |                             | Fri 6/14/19 Fri 6/14/19 7 |                                                          |    |    |    |          |   |     |         |                      |       |    |        |                  |    |

شكل (51) قيد المهمة المعدلة

- 3. حدد إنشاء قائمة المتطوعين (المهمة 12). إذا لزم الأمر انقر بزر الماوس الأيمن فوق المهمة، ثم انقر فوق تمرير إلى المهمة Task to Scroll لعرض المهمة وسابقتها في مخطط جانت.
- .4 اضغط على مفتاح Insert إلضافة صف مهمة فارغ. اكتب جدولة ظهور المشاهير سم المهمة. اضغط على Tab واكتب 1w1 ثم لاسم المهمة. اضغط على  $\rm{a}$  واكتب 1w ثم اضغط على Tab. اضغط على Tab مرتين أخريين ، واكتب 11 في عمود Predecessor ، ثم اضغط على Enter.
- 5. حدد إنشاء موقع ويب البطولة (المهمة 7). انقر بزر الماوس الأيمن فوق المهمة ، ثم انقر فوق التمرير إلى المهمة Task to Scroll لعرض المهمة وسابقتها في مخطط جانت.
- 6. في مخطط جانت ، انقر نقرً ا مز دو جًا فوق خط الإر تباط بين المهمتين 6 و 7 لفتح مر بع حوار تبعية المهام.
- 7. في مربع الحوار تبعية المهام ، انقر فوق سهم النص. انقر فوق بدء الى بدء -Start-to .Start

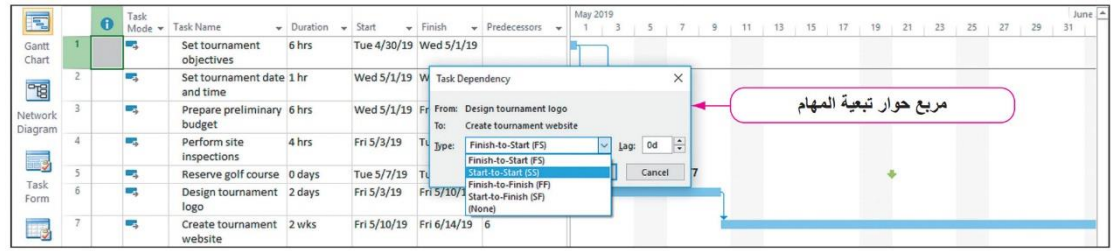

شكل )52( مربع حوار تبعية المهمة

#### .8 انقر فوق موافق.

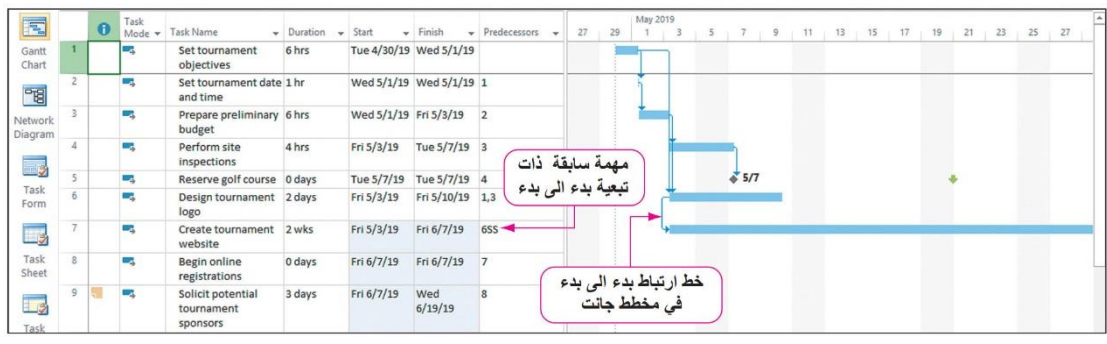

شكل )53( تبعية مهمة بدء الى بدء

- .9 حدد مهمة توقيع عقود المتطوعين )المهمة 14(. اضغط على 2F على لوحة المفاتيح للدخول إلى وضع التحرير. حدد كلمة "توقيع" ثم اكتب "ارسال بريد" إلعادة تسمية المهمة "ارسال بريد عقود المتطوعين". اضغط على Enter لقبول التغيير.
- .10انقر نق ًرا مزدو ًجا فوق بدء التسجيالت عبر اإلنترنت )المهمة 8(. انقر فوق عالمة التبويب خيارات متقدمة Advanced.
- .11انقر فوق سهم نوع القيد type constraint، ثم حدد البدء في موعد ال يتقدم عن Start Than Earlier No. في المربع تاريخ القيد date constraint، اكتب .19/9/21 انقر فوق موافق. لاحظ كيف غيّر هذا القيد التاريخ النهائي المجدول للمشروع. لاحظ أيضًا مؤشر القيد في عمود المؤشرات.

|                |    |             | Task           |                                             |                 |                       |                            |                  |       |    |    | May 2019                        |   |         |     |    |    |    |    |    |    |    |    |    |                         |  |
|----------------|----|-------------|----------------|---------------------------------------------|-----------------|-----------------------|----------------------------|------------------|-------|----|----|---------------------------------|---|---------|-----|----|----|----|----|----|----|----|----|----|-------------------------|--|
| 园              |    | $\bigoplus$ | $Mode$ $\star$ | <b>Task Name</b>                            | Duration        | Start<br>$\bullet$    | $-$ Finish                 | v Predecessors v |       | 27 | 29 |                                 | 3 | $5 \t7$ | 9   | 11 | 13 | 15 | 17 | 19 | 21 | 23 | 25 | 27 |                         |  |
| Gantt<br>Chart |    |             | m,             | Prepare preliminary 6 hrs<br>budget         |                 | Wed 5/1/19 Fri 5/3/19 |                            | $\overline{2}$   |       |    |    |                                 |   |         |     |    |    |    |    |    |    |    |    |    |                         |  |
| 唱              |    |             | a,             | Perform site<br>inspections                 | 4 hrs           | Fri 5/3/19            | Tue 5/7/19 3               |                  |       |    |    |                                 |   |         |     |    |    |    |    |    |    |    |    |    |                         |  |
| Network        |    |             |                | Reserve golf course 0 days                  |                 | Tue 5/7/19            | Tue 5/7/19 4               |                  |       |    |    |                                 |   |         | 5/7 |    |    |    |    |    |    |    |    |    |                         |  |
| Diagram        |    |             | موشر القيد     | Design tournament 2 days<br>logo            |                 | Fri 5/3/19            | Fri 5/10/19 1,3            |                  |       |    |    |                                 |   |         |     |    |    |    |    |    |    |    |    |    |                         |  |
| <b>ing</b>     |    |             | С,             | Create tournament<br>website                | 2 wks           | Fri 5/3/19            | Fri 6/7/19                 | 6SS              |       |    |    |                                 |   |         |     |    |    |    |    |    |    |    |    |    |                         |  |
| Task<br>Form   |    | 匾           | o,             | Begin online<br>registrations               | 0 days          |                       | Fri 6/21/19 Fri 6/21/19 7  |                  |       |    |    |                                 |   |         |     |    |    |    |    |    |    |    |    |    |                         |  |
| Eg<br>Task     |    |             | <b>Ca</b>      | Solicit potential<br>tournament<br>sponsors | 3 days          |                       | Fri 6/21/19 Tue 7/2/19 8   |                  |       |    |    |                                 |   |         |     |    |    |    |    |    |    |    |    |    |                         |  |
| Sheet          | 10 |             | m.             | Select tournament<br>sponsors               | 4 hrs           |                       | Wed 7/3/19 Wed 7/3/19 9    |                  |       |    |    | يتغير تاريخ<br>البدء والانتها ء |   |         |     |    |    |    |    |    |    |    |    |    |                         |  |
| i g<br>Task    | 11 |             | <b>Ca</b>      | Solicit celebrity<br>appearances            | 3 wks           | Tue 7/9/19            | Wed<br>8/28/19             | 10               |       |    |    | بسبب قيد المهمة                 |   |         |     |    |    |    |    |    |    |    |    |    |                         |  |
| Usage          | 12 |             | oz.            | Schedule celebrity<br>appearances           | 1 wk            |                       | Thu 8/29/19 Tue 9/17/19 11 |                  |       |    |    |                                 |   |         |     |    |    |    |    |    |    |    |    |    |                         |  |
| 面              | 13 |             | <b>Co</b>      | Create volunteer list 4 hrs                 |                 |                       | Thu 8/29/19 Thu 8/29/19 11 |                  |       |    |    |                                 |   |         |     |    |    |    |    |    |    |    |    |    |                         |  |
| Timeline       | 14 |             | <b>CR</b>      | Mail volunteer<br>contracts                 | 1 <sub>hr</sub> |                       | Fri 8/30/19 Fri 8/30/19 13 |                  |       |    |    |                                 |   |         |     |    |    |    |    |    |    |    |    |    |                         |  |
| $\blacksquare$ |    |             |                |                                             |                 |                       |                            |                  | $ + $ |    |    |                                 |   |         |     |    |    |    |    |    |    |    |    |    | $\overline{\mathbf{r}}$ |  |

شكل (54) مؤشر القيد

#### .12احفظ المشروع.

إذا تمت جدولة المشروع وفق تاريخ البدء، فهناك طريقة أخرى لتعديل تبعيات المهام وهي إنشاء وقت تأخر lag time أو مهلة زمنية lead time. ينقل وقت التأخير Lag time مهمة لاحقة إلى الأمام في الوقت المناسب بحيث تصبح تواريخ البدء بين المهام متباعدة. تؤدي المهلة الزمنية إلى نقل وقت المهمة الالحقة الى وقت سابق بحيث تتداخل المهمتان ويقترب تاريخ البدء بين المهام. تكون المهلة الزمنية عكس وقت التأخر ويشار إليه أحيانًا بالتأخر السلبي negative lag. من المحتمل أن يؤدي وقت التأخر إلى تمديد طول المشروع.

#### **نصائح واقعية: استخدام وقت التأخر Time Lag في المشروع**

في المشاريع ، يمكن تعيين بعض المهام للبدء بعد تاريخ البدء األصلي المعين للمهمة عن طريق إضافة وقت تأخير. على سبيل المثال ، قد يكون لمهمة "بدء تشغيل موقع الويب" مهمة الحقة تتمثل في "تحليل حركة مرور موقع الويب" بعالقة Start-to-Start. على الرغم من أنه يمكنك البدء في تحليل حركة مرور موقع الويب في بداية تشغيل موقع الويب ، فمن المنطقي االنتظار لمدة أسبوع أو أسبوعين قبل البدء في تحليل البيانات. في هذه الحالة ، ستضيف وقتًا متأخرًا إلى التبعية. ستؤدي إضافة وقت التأخر إلى المهام على المسار الحرج إلى زيادة المدة اإلجمالية للمشروع. يمكن إضافة وقت التأخير من خالل:

> 1. النقر نقرً ا مز دو جًا فو ق خط الار تباط بين المهام في مخطط جانت أو مخطط الشبكة. 2. في مربع الحوار "تبعية المهام" ، أدخل مدة بتنسيق الأرقام أو النسبة المئوية.

#### **إضافة المهام إلى الخط الزمني Timeline the to Tasks Adding**

يتم استخدام الخط الزمني لعرض المهام ، مثل المهام الرئيسية ، بتنسيق مضغوط بسيط. يمكن استخدام الجدول الزمني لعرض ملخص لخطط المشروع. يمكن أيضًا مشاركة المخططات الزمنية مع تطبيقات Microsoft األخرى مثل 2016 PowerPoint Microsoft.

في هذا التمرين ، ستقوم بإضافة مهام إلى المخطط الزمني.

#### **To Add Tasks to the Timeline الزمني الخط إلى المهام إلضافة**

- -1 انقر فوق ملعب الجولف االحتياطي )المهمة 5( ، ثم في التبويب مهمة ، في المجموعة خصائص ، انقر فوق إضافة إلى الخط الزمني Add to Timeline .
- 2- انقر فوق بدء التسجيلات عبر الإنترنت (المهمة 8) ، ثم في التبويب المهمة ، في المجموعة خصائص ، انقر فوق إضافة إلى المخطط الزمني Add to Timeline .

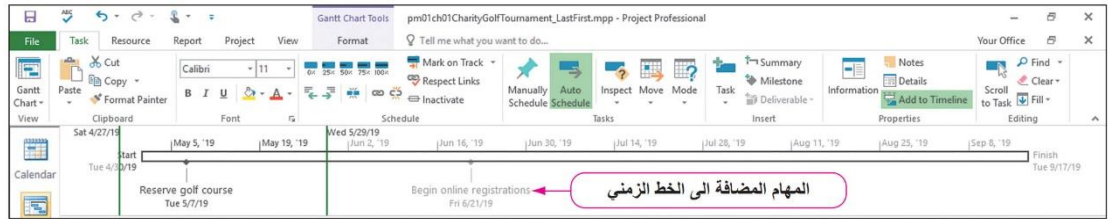

#### شكل )55( الخط الزمني للمشروع

-3 احفظ المشروع.

#### **حذف تبعيات المهام Dependencies Task Deleting**

بعد ربط المهام وتعيين تبعيات المهام، قد تقرر أن التبعية لم تعد ضرورية أو تم إنشاؤها عن طريق الخطأ. يسمح لك 2016 Project ليس فقط بتعديل تبعيات المهام ولكن أيضًا حذف تبعيات المهام.

ا أنت تدرك أن جدولة هذه المهام ال تعمل مع خطة مشروعك، لذا فإنك تستكشف طرق لضبط كيفية ً جدولة هذه المهام.

في هذا التمرين، ستقوم بتعديل تبعيات المهام وقيودها.

### **To Delete a Task Dependency مهمة تبعية لحذف**

- 1. انقر نقرًا مزدوجًا فوق عقود المتطوعين عبر البريد (المهمة 14).
- .2 في مربع الحوار معلومات المهمة، انقر فوق عالمة التبويب خيارات متقدمة.
	- 3. اكتب تاريخ القيد 2019/9/17، ثم انقر فوق موافق.
- .4 في عالمة التبويب مهمة، في مجموعة الجدولة، انقر فوق إلغاء ارتباط المهام Unlink Tasks. الحظ أن تاريخ بدء المهمة لم يتغير ألنه تم تعيين تاريخ القيد على المهمة.

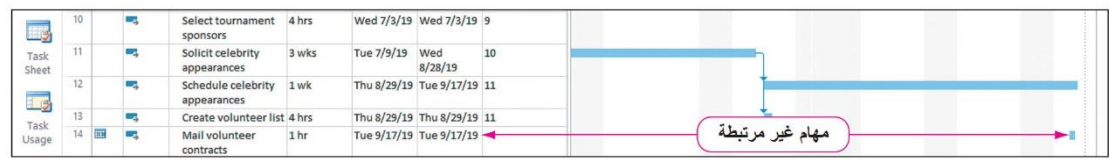

شكل )56( عرض مخطط جانت مع مهمة غير مرتبطة

.5 احفظ المشروع.